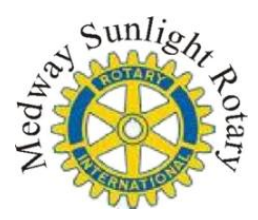

## **MyDonate - Advice for Team Captains**

Before you start this process please think about the email account that you are going to use for all notifications.

Medway Sunlight Rotary **recommend that you set up one account** and link this to the page that we have set up for the "Dragon Boat Challenge". This will be easier for you to manage rather than every team member having their own page, just list the team members on the one page.

You will be given an opportunity to link your account to an event. Once you have registered and selected the Medway Sunlight Rotary as the Charity you are supporting.

- 1) Go to<http://www.btplc.com/mydonate/>
- 2) From anywhere on the MyDonate website, click on the 'Log in / Register' button (found near the top right of the screen) and choose the 'Personal' tab from the dropdown menu. Click the 'Personal registration' tab or the 'Register a personal account' tab.

## **Entering your details:**

- 3) Enter your name, address, email address and contact phone number.
- 4) Tick the box to confirm that you have read the MyDonate terms and conditions.
- 5) Enter a password which must be a minimum of eight characters and contain at least one letter and one number (your password is case sensitive so be sure to enter it in exactly the same way).
- 6) Then enter a memorable word containing a minimum of eight letters this will help us to identify you if Mydonate need to speak to you in the future. Please keep your password and memorable word in a safe place.
- 7) Click on 'Create personal account'.
- 8) You will see a confirmation screen informing you that your personal account has been created and that an e-mail has been sent to you
- 9) Your registration process is now complete and you can begin fundraising as soon as you like.

## **Linking to the Dragon Boat Challenge**

10) Click on start fundraising and search for 'Medway Sunlight Trust' as per the screenshot, once you have located the event, click "create my page" and your team will now be linked to the main event page.

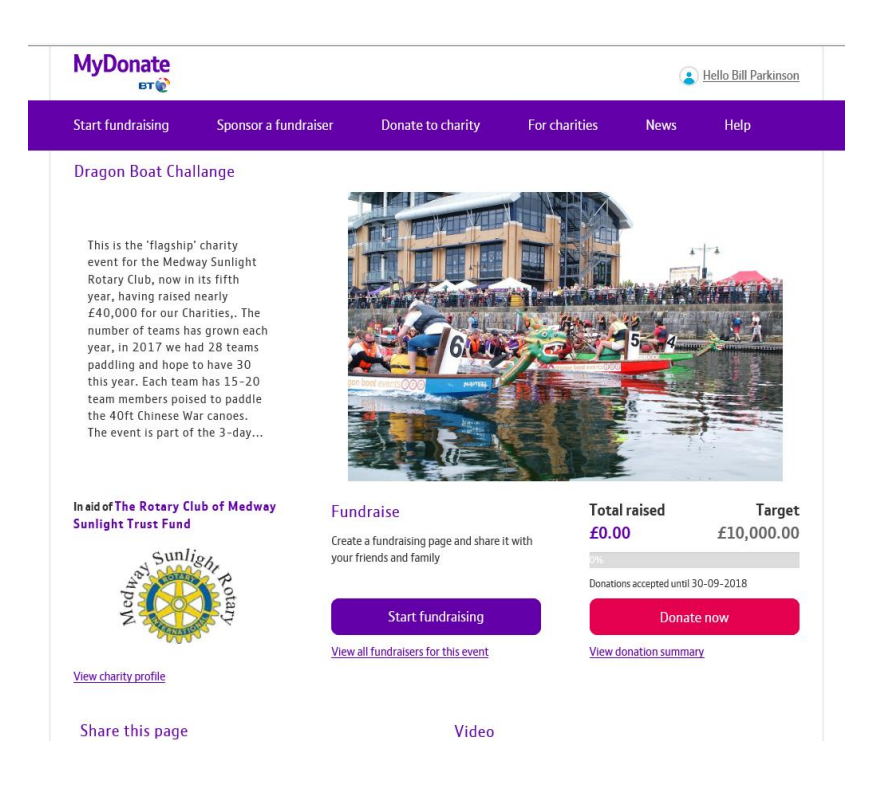

Now you need to decide on a page name (your organisation or something amusing?). Then input whatever you want to say about your team. You can also upload a company or charity logo or image to promote your page.

You can now decide on a target for your fundraising (you can amend it later if required).

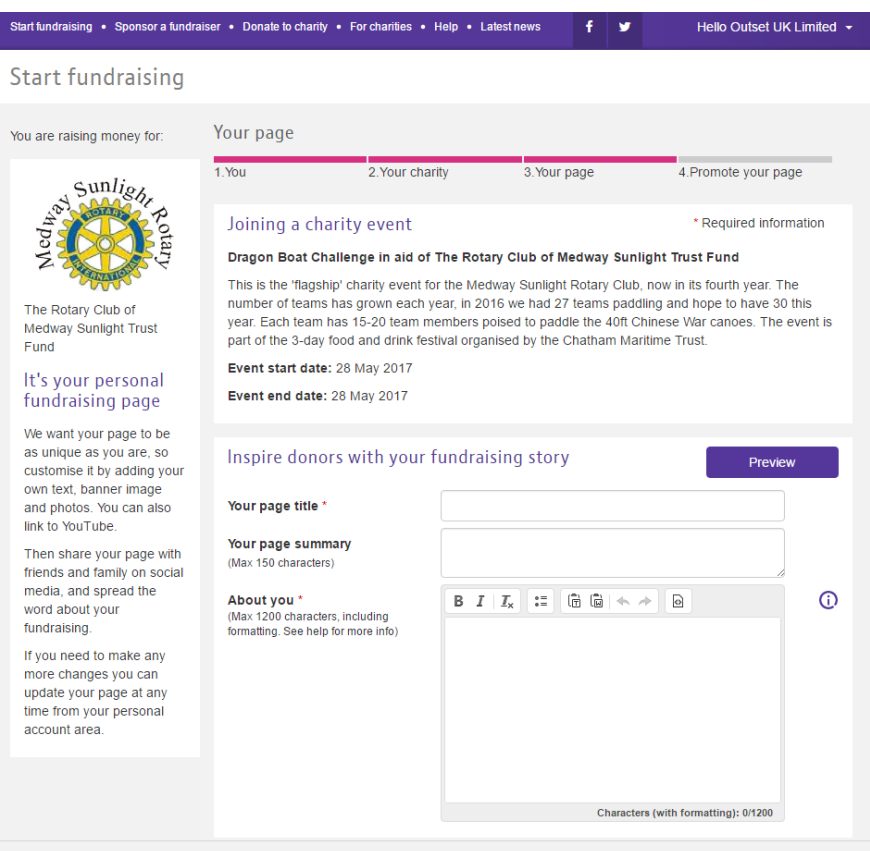

You can now upload an image or logo and a banner for your page if you wish (you can do it later if required).

Now please choose the name of your fundraising web page address, best to choose something simple that people will search for - then remember to check the box that says you want the link to be searchable.

We would encourage you to use just one page for your team so would recommend you click no to linking to a team page unless all of your team will be creating their own page. This is time consuming and we would suggest listing all of the team on the page so as to avoid the need for individual pages.

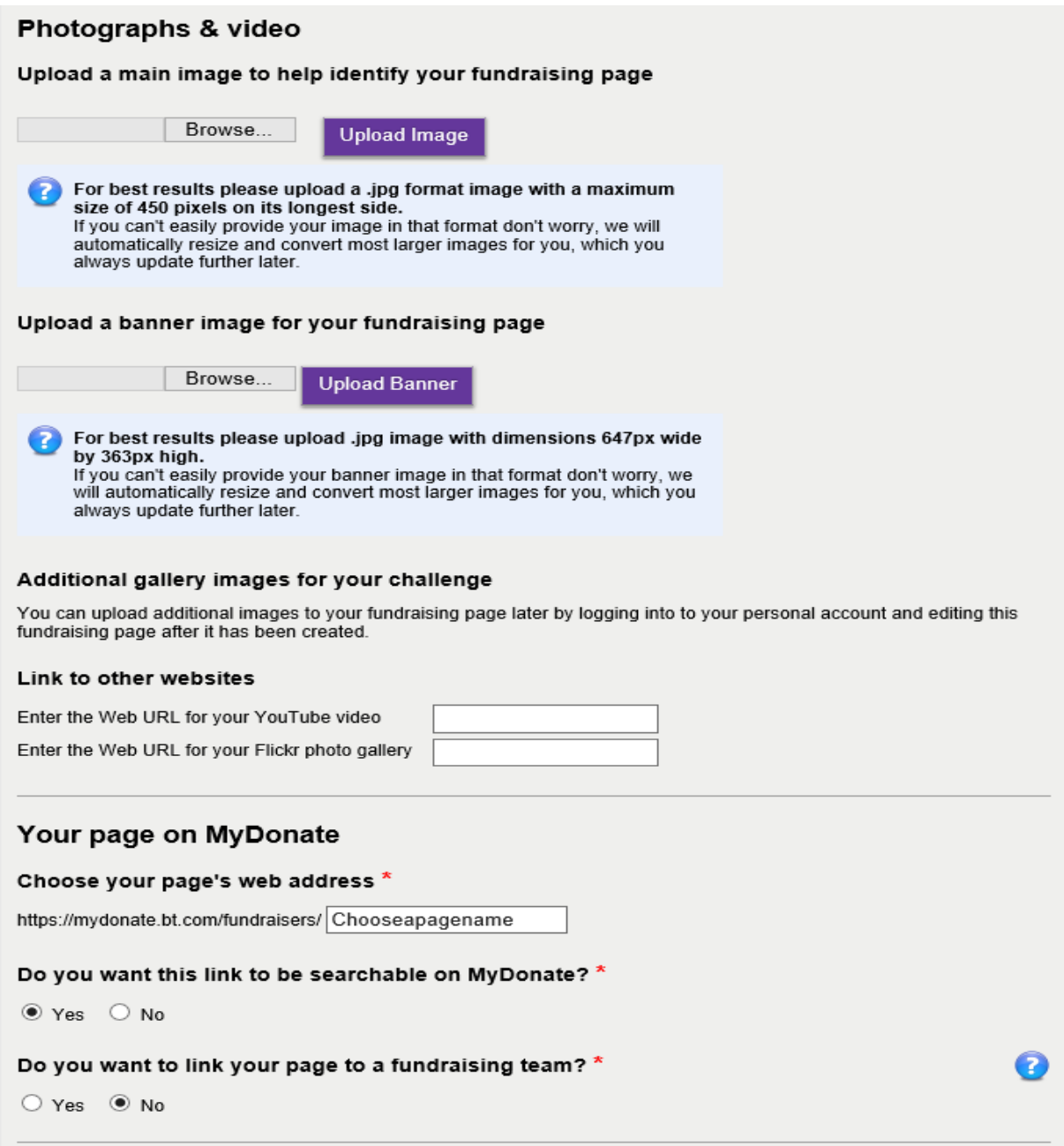

We would ask that you answer the questions about 'payment for goods' and support as a "No"

In relation to notifications of donations, this is a matter of personal choice, however we would encourage you to check on progress regularly.

Please don't forget to put a personal message of thanks in the last box as this will go to everyone that donates to your page.

Then click "create my page",

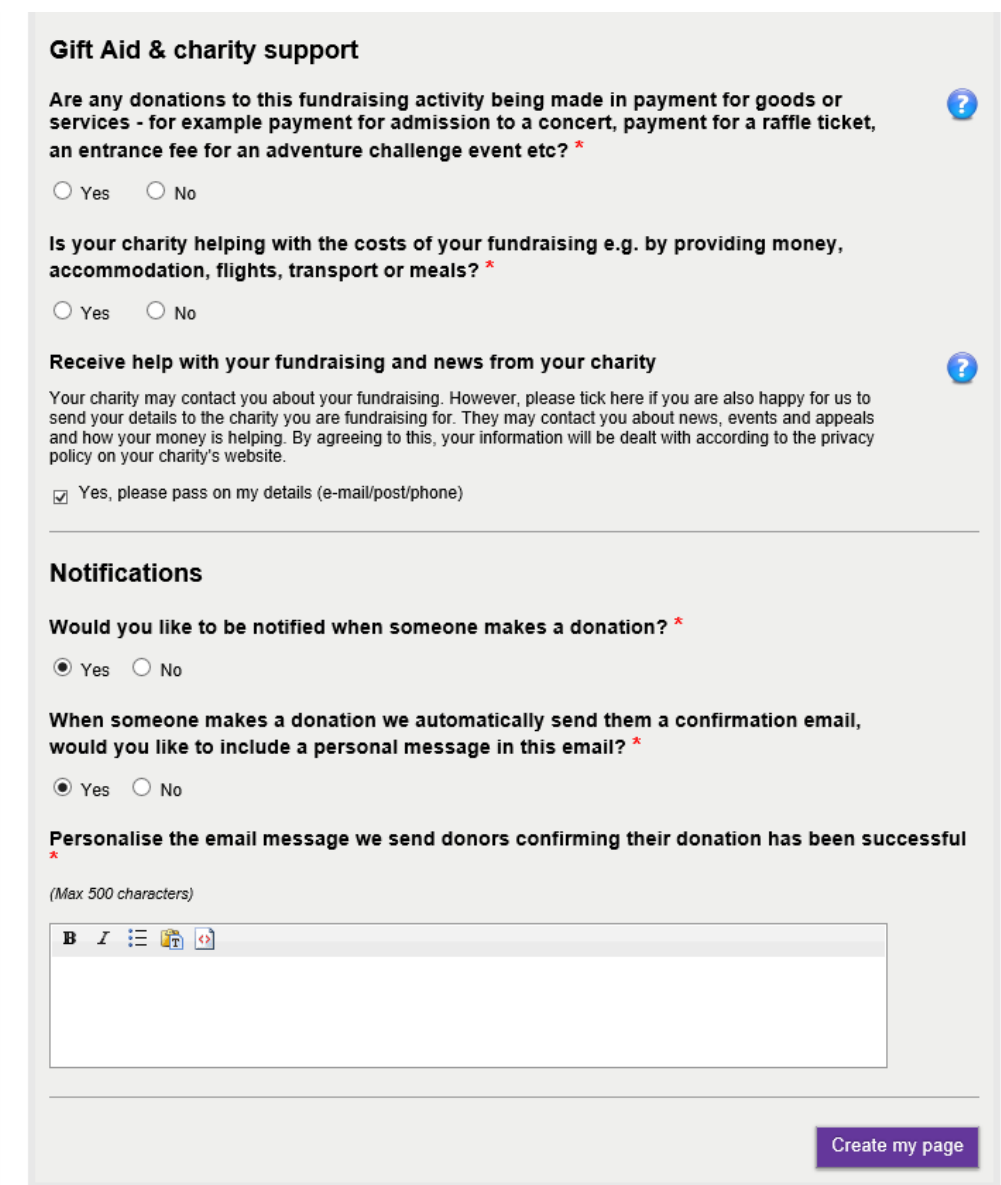

Now all you need to do is encourage your supporters to donate through your page – give them the web address and off they go!

Please encourage your sponsors when entering their donation to check the box for Gift Aid if they are eligible – this increases the value of their donation by 25% at no extra cost to them!

Good luck with the fundraising – and thank you!